# Kurzanleitung für das Sena SF2 **Installation**

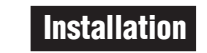

╼

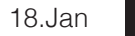

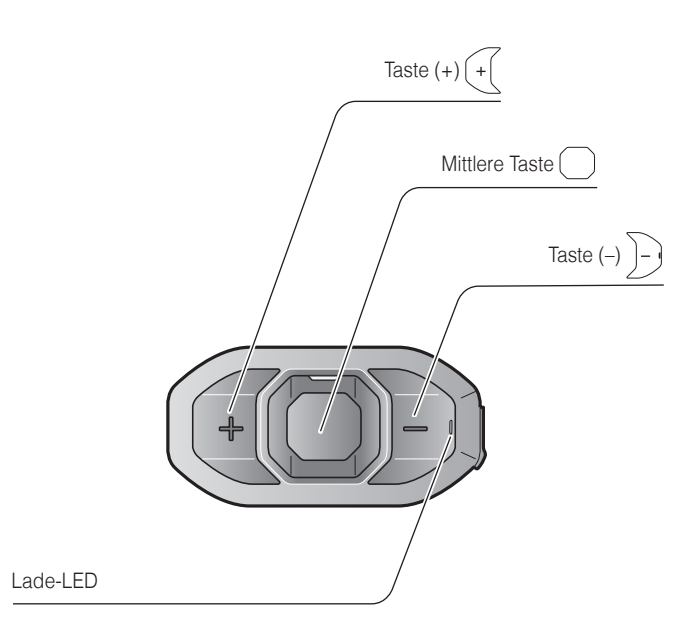

**1**

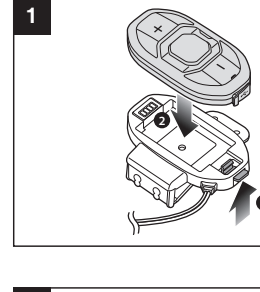

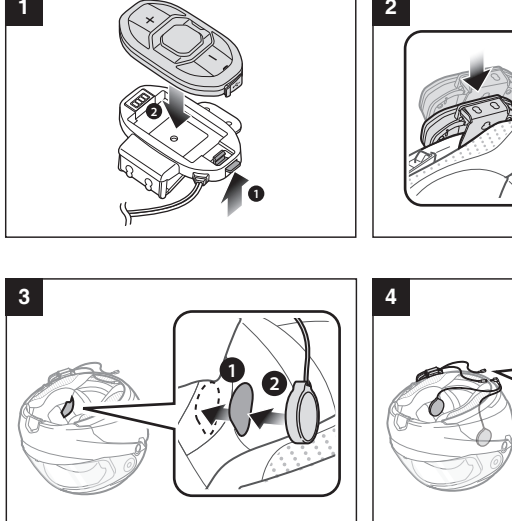

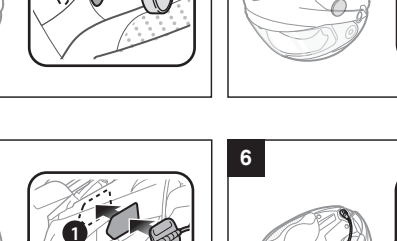

 $\overline{\mathbf{2}}$ 

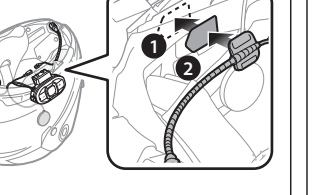

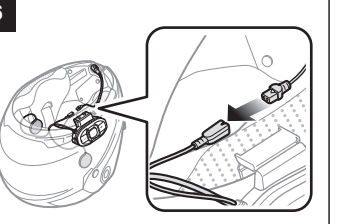

 $\rightarrow$ 

**5**

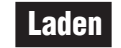

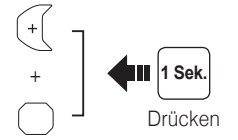

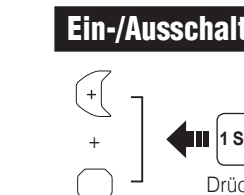

# Ein-/Ausschalten Lautstärkeregelung

# Mobiltelefon Anruf tätigen und annehmen

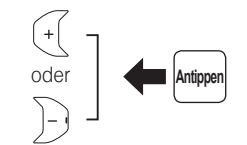

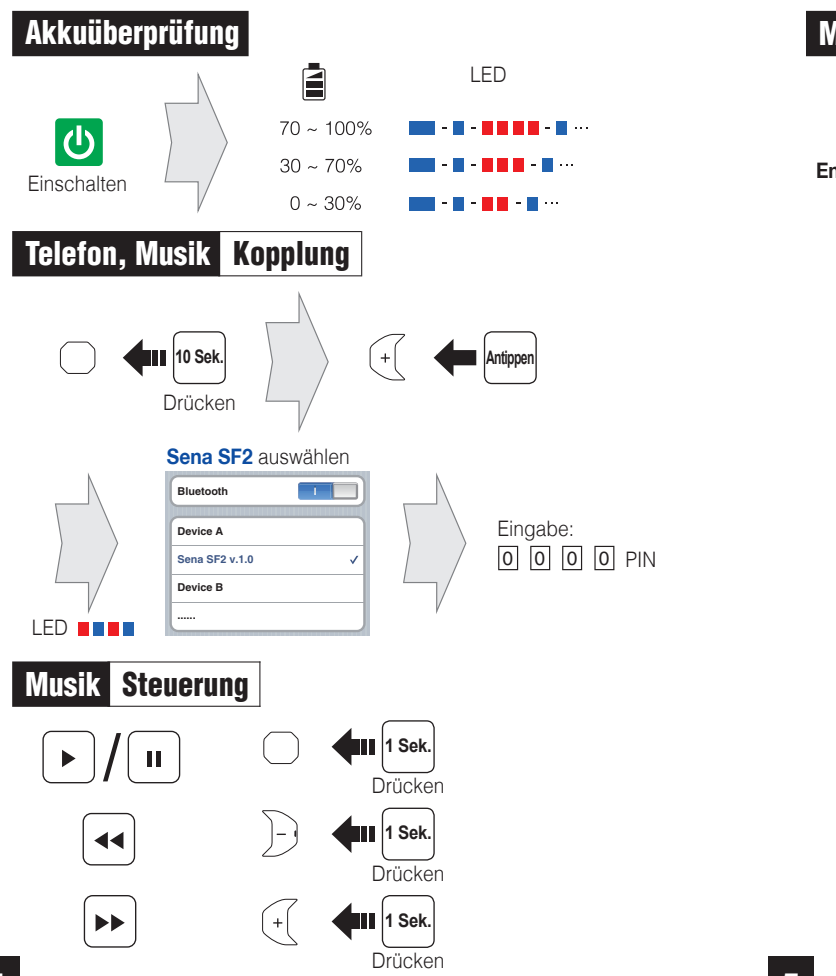

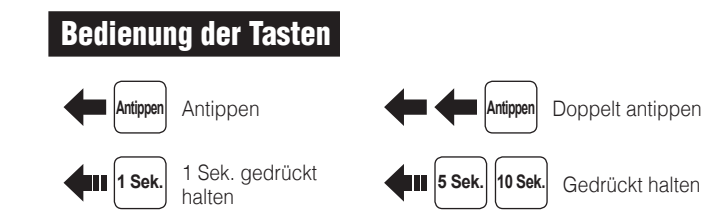

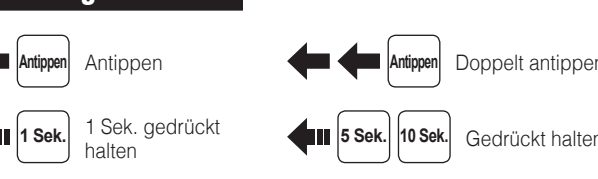

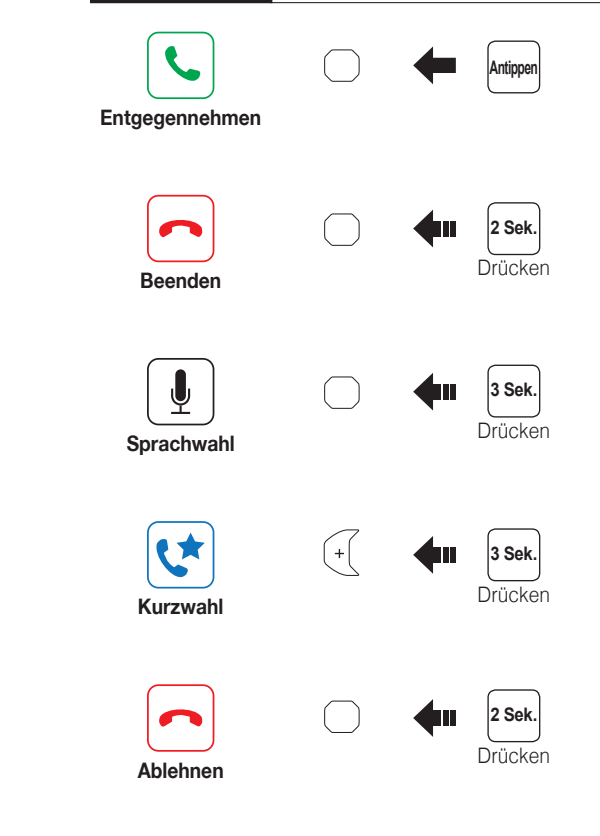

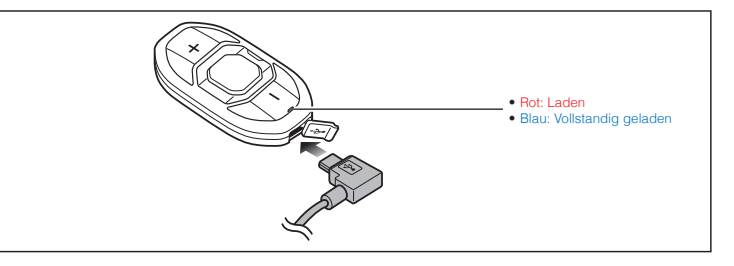

# Fehlersuche

# **Zurücksetzen**

Wenn Sie das Sena SF2 auf die standardmäßigen Werkseinstellungen zurücksetzen möchten, gehen Sie wie im Konfigurationsmenü unter Zurücksetzen beschrieben vor. Das Headset stellt automatisch die Standardeinstellungen wieder her und schaltet sich aus.

#### Reset bei Fehlfunktion

**Antippen** Doppelt antippen

Wenn das Sena SF2 nicht ordnungsgemäß funktioniert, können Sie mit einem spitzen Gegenstand die Reset-Taste im Stiftloch auf der Rückseite der Haupteinheit drücken.

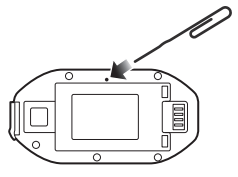

 $\overline{\phantom{a}}$ **Antippen Speichern**

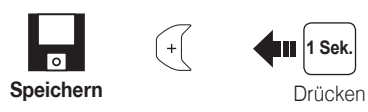

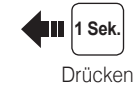

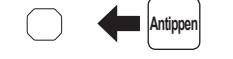

1. Teilnehmer 2. Teilnehmer

3. Teilnehmer

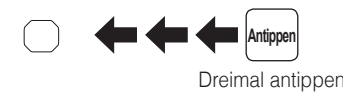

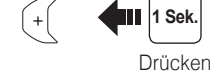

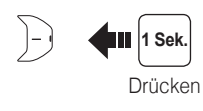

Drücken

**Während der Suche als Voreinstellung speichern**

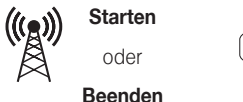

oder

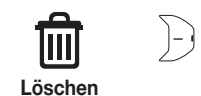

# Einstellungen

# Konfigurationsmenü

#### Verwenden des Sena Device Manager

Schließen Sie das Headset über ein USB-Kabel am Computer an. Starten Sie den Sena Device Manager und klicken Sie auf **GERÄTEEINSTELLUNGEN**, um die Headset-Einstellungen zu konfigurieren.

Ausfuhrliche Informationen, wie sie den Sena Device Manager herunterladen konnen, finden Sie in dem der Verpackung beigelegten Merkblatt.

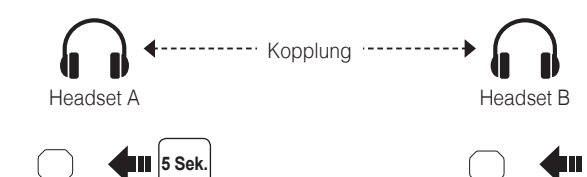

Kopplung **<sup>3</sup> Sek.** Radio Voreinstellung speichern oder löschen

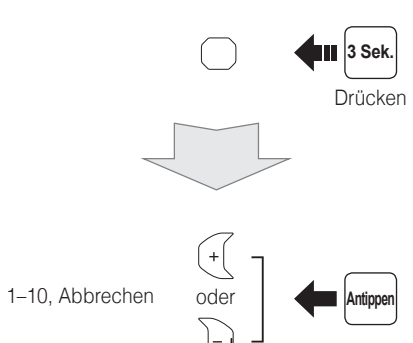

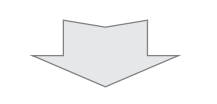

### Verwenden der Sena SF Utility-App

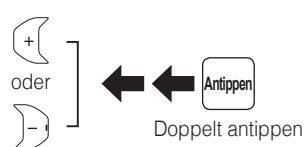

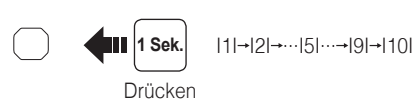

- 1. Laden Sie die **Sena SF Utility-App** für Android oder iPhone bei Google Play oder im App Store auf Ihr Smartphone herunter. Weitere Informationen finden Sie unter **[sena.com/de/sf-app](http://sena.com/de/sf-app)**.
- 2. Koppeln Sie Ihr Smartphone mit dem Headset.
- 3. Führen Sie die **Sena SF Utility-App** aus. Wischen Sie den Bildschirm nach rechts und tippen Sie auf die Einstellungen, um die Headset-Einstellungen zu konfigurieren.

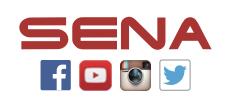

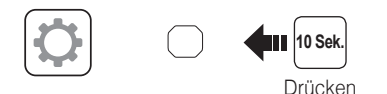

# Sprechanlage Kopplung

Sprechanlage Starten/beenden

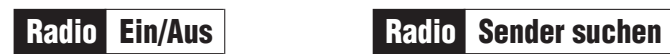

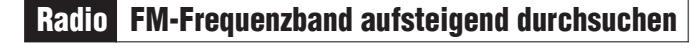

Radio Zu voreingestelltem Sender wechseln

Drücken

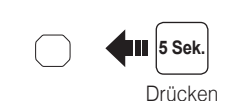

LED **HEIR** 

LED **HEIR** 

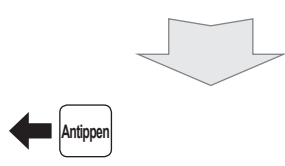

#### **Sena Technologies, Inc.**

[www.sena.com/de](http://www.sena.com/de) Kundendienst: [support.sena.com](http://support.sena.com) E-Mail: support@sena.com